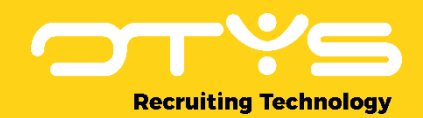

# Let's seize opportunities.

**Together** 

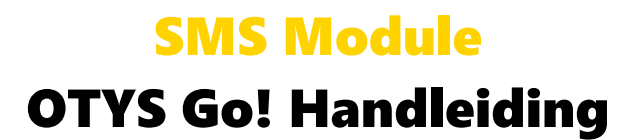

Basishandleiding voor het gebruik van de SMS Module

Datum: 15-02-2017

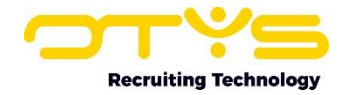

# Inhoudsopgave

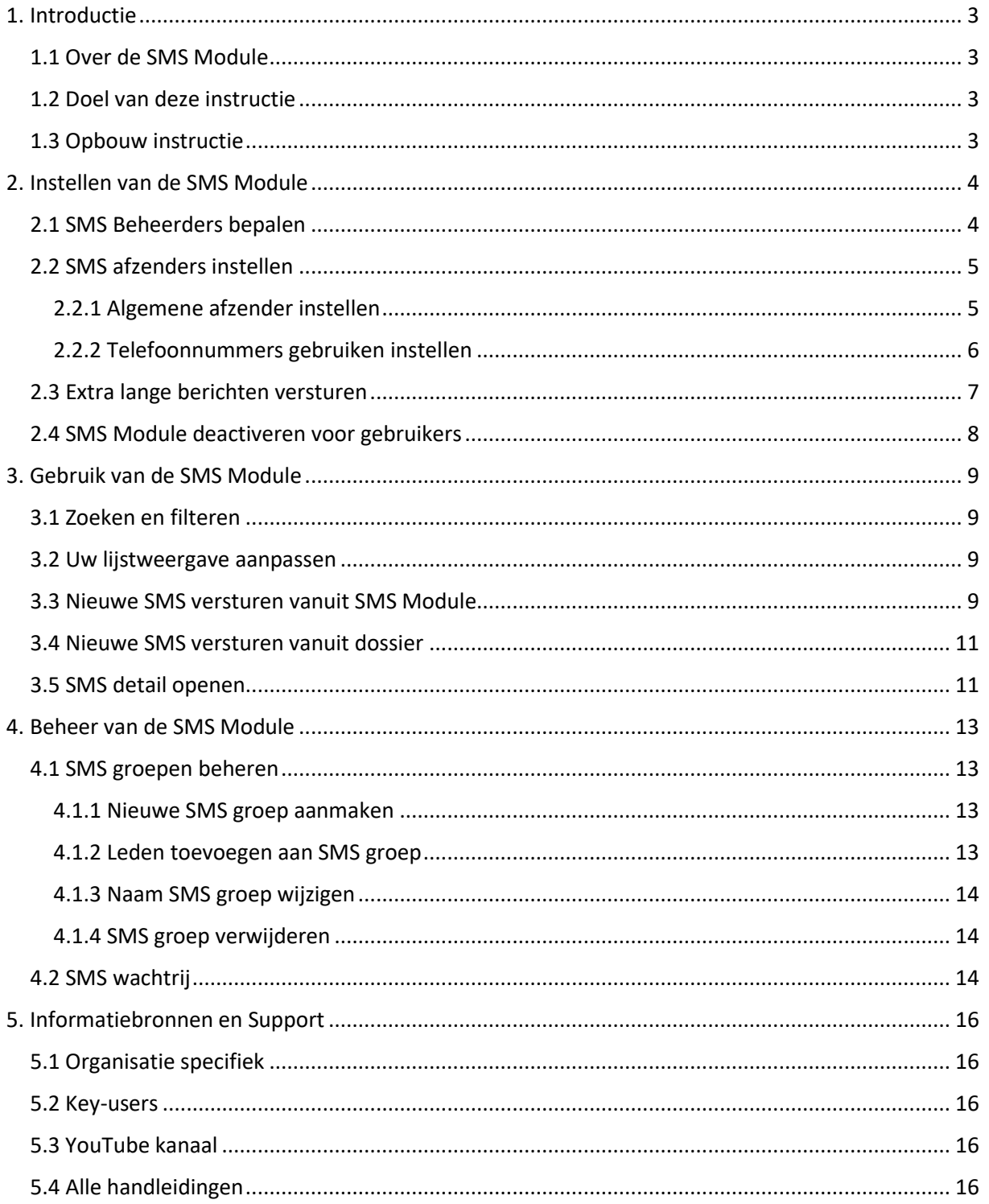

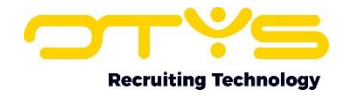

# <span id="page-2-0"></span>1. Introductie

#### <span id="page-2-1"></span>1.1 Over de SMS Module

De SMS Module van OTYS is een module die u in staat stelt om SMS berichten te versturen, direct vanuit uw OTYS systeem. Dit kan zowel op individuele basis als naar een groep ontvangers. De SMS Module is geïntegreerd in uw OTYS systeem, zo is het bijvoorbeeld mogelijk om vanuit het dossier van een contactpersoon direct een SMS te versturen naar de betreffende contactpersoon en ziet u in dit dossier ook de eerder verstuurde SMS berichten terug.

## <span id="page-2-2"></span>1.2 Doel van deze instructie

Het direct kunnen versturen van SMS berichten vanuit uw OTYS systeem kan op verschillende manieren toegepast worden. Denk bijvoorbeeld aan het versturen van een SMS naar een kandidaat om deze succes te wensen met een interview, of het versturen van een SMS naar een groep kandidaten om te vragen of zij interesse hebben in een bepaalde aanvraag. In deze handleiding leggen wij u uit hoe deze functionaliteit is geïntegreerd in uw OTYS systeem, zodat u de functionaliteit kunt toepassen voor de doeleinden die toegevoegde waarde hebben binnen uw proces.

## <span id="page-2-3"></span>1.3 Opbouw instructie

Deze handleiding begint in het introductiehoofdstuk met een uitleg van de meerwaarde van de SMS Module in OTYS Go!. Daarna wordt de functionaliteit van de module uitgebreid besproken.

Hierbij wordt onderscheid gemaakt tussen:

- o Instellen van de SMS Module
- o Gebruik van de SMS Module
- o Beheer van de SMS Module

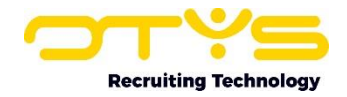

# <span id="page-3-0"></span>2. Instellen van de SMS Module

## <span id="page-3-1"></span>2.1 SMS Beheerders bepalen

Iedere gebruiker die toegang heeft tot de SMS Module is in staat om vanuit het dossier van bijvoorbeeld een kandidaat SMS berichten te versturen en heeft toegang tot de SMS Module via de Go! navigatie aan de linker bovenkant. Binnen de SMS Module ziet de gebruiker een overzicht van de SMS berichten die de gebruiker zelf verzonden heeft.

| اپ<br><b>SMS Manager</b>     |                            |                                          |                              |                                              | ಾ<br>₩                    | $\begin{array}{c c c c c} \hline \multicolumn{3}{c }{\mathbf{Q}} & \multicolumn{3}{c }{\mathbf{Q}} & \multicolumn{3}{c }{\mathbf{E}} \end{array}$ | Key-user Job Genius   11:00<br>$\circ$ $\circ$ |                       |
|------------------------------|----------------------------|------------------------------------------|------------------------------|----------------------------------------------|---------------------------|----------------------------------------------------------------------------------------------------|------------------------------------------------|-----------------------|
| <b>Eigen filters</b>         | <b>Dericht</b><br>n        | <b>Status</b>                            | Gebruiker                    | Ontvanger                                    | <b>Telefoonnummer</b>     | <sup>©</sup> Verzonden                                                                                                    | Zookon                                         | $\Theta$ $\mathbf{Y}$ |
| Standaardfilter              | Ω<br>Test                  | Verzonden                                |                              | Key-user Job Geni Test? Bastisan 29- 406     |                           | 10-07-17 15:25:12                                                                                                    | Keyword                                        |                       |
| $\hat{u}$<br>Filter 13/12/16 | Test SMS<br>o              | Verzonden                                |                              | Key-user Job Geni. Test1 Bastiaan 29- 4.06   |                           | 10-07-17 15:08:50                                                                                                    |                                                |                       |
| KU<br>٠                      | Dit is een testb.          | Verzonden                                | Key-user Job Geni            |                                              | $C$ 06 $<$ 17 $<$ 100 $<$ | 10-07-17 14:43:49                                                                                                    |                                                |                       |
| $\ddot{\phantom{a}}$         | n<br>Dit is een testb.     | Verzonden                                |                              | Key-user Job Geni Test1 Bastiaan 29- 4.06    |                           | 10-07-17 14:43:49                                                                                                    |                                                |                       |
| test                         | test vanuit dos            | Verzonden                                |                              | Key-user Job Geni. Test1 Bastiaan 29- 406    |                           | 10-07-17 14:02:59                                                                                                    |                                                |                       |
|                              | Test uitgesteld<br>o       | Verzonden                                | Key-user Job Geni            |                                              | CO6                       | 10-07-17 13:59:34                                                                                                    |                                                |                       |
|                              | Dit is een test.           | Verzonden                                |                              | Key-user Job Geni Test1 Bastiaan 29- 406     |                           | 10-07-17 13:57:07                                                                                                    |                                                |                       |
|                              | 6                          | Verzonden<br>Dit is een test v           | Key-user Job Geni            |                                              |                           | 10-07-17 13:57:55                                                                                                    |                                                |                       |
|                              |                            | Afgebroken met fouten<br>Nieuwe Lead: L. | Bas van Rij                  |                                              |                           | 30-06-17 11:55:06                                                                                                    |                                                |                       |
|                              | □                          | Afgebroken met fouten                    |                              | Key-user Job Geni Key-user Job Geni & 120000 |                           | 27-06-17 16:15:10                                                                                                    |                                                |                       |
|                              | п<br>Demo                  | Afgebroken met fouten                    | Joppe Pijnenburg             |                                              |                           | 27-06-17 10:45:20                                                                                                    |                                                |                       |
|                              | 328 resultaten             |                                          | <b>IE</b> Standaard weergave |                                              |                           | <b>Exiterium toevoegen</b><br><b>8 8 1-25 8 8</b><br>2017-07-10 15:25:12                                                                          |                                                |                       |
|                              | <b>Test Bastiaan 10-07</b> |                                          |                              |                                              |                           |                                                                                                    |                                                |                       |
| <b>Globale filters</b>       |                            | Key-user Job Genius                      |                              |                                              |                           |                                                                                                    |                                                |                       |
| <b>Status</b>                | Test                       |                                          |                              |                                              |                           |                                                                                                    |                                                |                       |
| ٠                            |                            |                                          |                              |                                              |                           |                                                                                                    | Wissen                                         |                       |

*Figuur 1 - Overzichtsscherm SMS Module in OTYS Go!*

Specifieke gebruikers kunnen rechten krijgen om 'SMS-beheerder' te worden. Deze gebruikers hebben de volgende aanvullende rechten:

1. Toegang tot verzonden SMS berichten door collega's

In de SMS Module zullen deze gebruikers niet alleen de door henzelf verzonden SMS berichten zien, maar ook de SMS berichten die verzonden zijn door andere gebruikers.

2. Toegang tot SMS wachtrij

In de SMS Module zal de gebruiker bovenin een extra icoon 'SMS-wachtrij' hebben (rode vierkant in Fig. 1). SMS berichten die verzonden worden boven de ingestelde limiet (standaard is dit 100 ontvangers per bericht) verschijnen in de 'SMS-wachtrij'. De SMS beheerder is vervolgens in staat om het bericht goed te keuren, zodat deze verzonden wordt. In de SMS-wachtrij komen ook uitgestelde SMS berichten te staan (bijvoorbeeld indien een gebruiker nu een SMS 'klaarzet' voor morgenochtend om 10:00 uur).

De Key-user is in staat om gebruikers rechten van SMS-beheerder te geven. Hiervoor neemt u de volgende stappen:

- 1. Klik aan de rechter bovenkant van uw OTYS Go! systeem op uw naam en kies vervolgens voor 'Gebruikersinstellingen'.
- 2. Vul aan de rechter bovenkant bij 'Trefwoord' het trefwoord 'sms' in, gevolgd door 'Enter'.

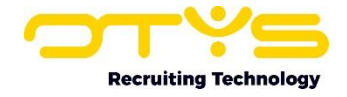

- 3. Kies bij 'Toegewezen gebruiker' de gebruiker waarvoor u de SMS Module en bijbehorende functionaliteiten wilt uitschakelen.
- 4. Open de instelling 'SMS-Manager SMS-beheerder' aan de linkerkant.
- 5. Kies bij 'Waarde' voor 'Actief'.
- 6. Klik rechtsonder op 'Bewaren'.

De betreffende gebruiker heeft nu rechten als SMS beheerder. Mocht u op een later moment deze optie weer uit willen schakelen; dan neemt u dezelfde stappen en kiest u bij stap (5) voor 'Uitgeschakeld'.

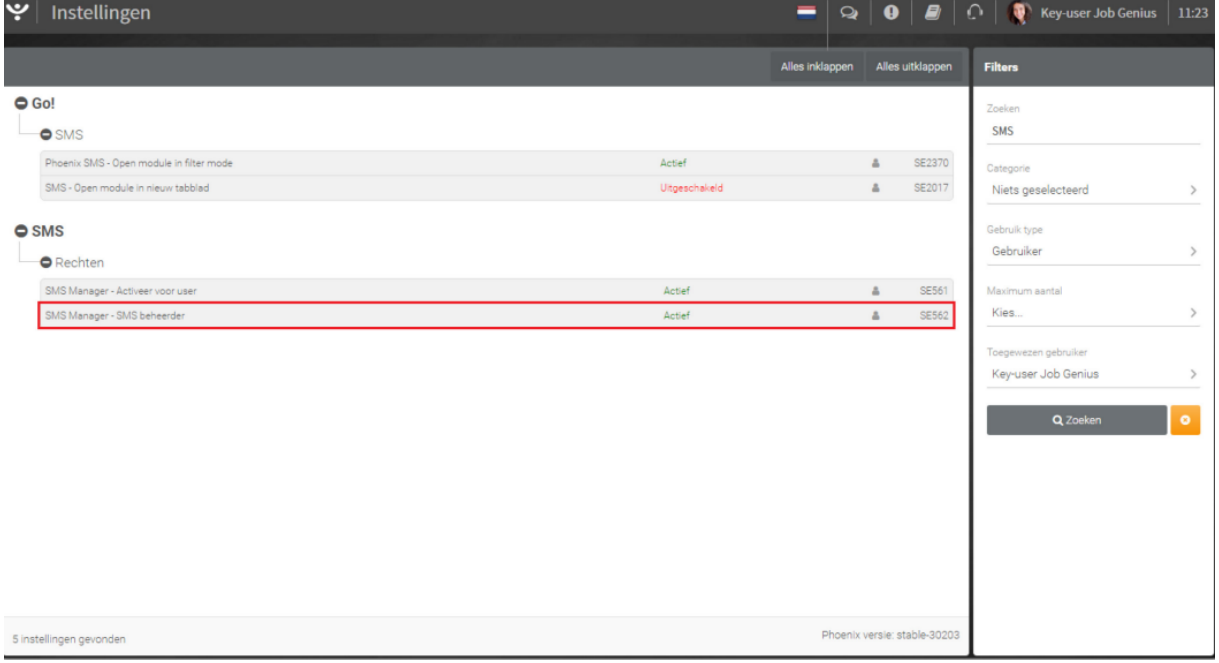

*Figuur 2 - Gebruiker SMS beheerder maken*

#### <span id="page-4-0"></span>2.2 SMS afzenders instellen

Bij het versturen van een SMS vanuit uw SMS Module kunt u kiezen wie de afzender van de betreffende SMS moet zijn. U heeft hierbij de keuze uit:

1. De SMS versturen vanuit bedrijf

In dit geval wordt de SMS verzonden vanuit een vaste naam voor uw bedrijf. Het is dan voor de ontvanger **niet** mogelijk om te reageren op de SMS. Indien u een reactie wilt op deze SMS is het verstandig om te verwijzen naar bijvoorbeeld uw telefoonnummer ('We hebben extra diensten voor morgen. Kan je morgen werken? Bel ons op 012-3456789').

2. De SMS versturen vanuit uzelf In dit geval wordt de SMS verzonden vanuit uw mobiele telefoonnummer. Het is dan voor de ontvanger **wel** mogelijk om te reageren op de SMS. De reactie zal binnenkomen op uw eigen mobiele telefoon.

Voor beide opties geldt dat er enkele zaken goed ingesteld moeten staan in uw OTYS systeem.

#### <span id="page-4-1"></span>2.2.1 Algemene afzender instellen

Als Key-user kunt u instellen wat de algemene afzender moet zijn van uw SMS-berichten. Dit is een instelling die geldt voor alle gebruikers van uw bedrijf. U kunt maximaal 14 numerieke (0-9) of 11 alfanumerieke (A-Z) karakters gebruiken. In de meeste gevallen zal u uw bedrijfsnaam als algemene

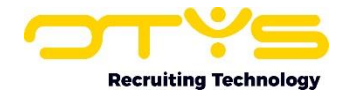

afzender willen instellen, dus ga daarbij uit van maximaal 11 karakters. Daarnaast worden spaties en bijzondere karakters (zoals bijvoorbeeld het &-teken) niet ondersteund. Indien uw 'officiële bedrijfsnaam' uit meer dan 11 karakters bestaat (bijvoorbeeld 'OTYS Recruiting Technology'), dient u dus een passende naam te kiezen die binnen deze 11 karakters valt (bijvoorbeeld 'OTYS').

Om de algemene afzender in te stellen, neemt u de volgende stappen:

- 1. Klik aan de rechter bovenkant van uw OTYS Go! systeem op uw naam en kies vervolgens voor 'Klantinstellingen'.
- 2. Vul aan de rechter bovenkant bij 'Trefwoord' het trefwoord 'sms' in, gevolgd door 'Enter'.
- 3. Open de instelling 'Spryng Algemene SMS-afzender' aan de linkerkant.
- 4. Vul bij 'Waarde' de gewenste naam in. Let er hierbij op dat u rekening houdt met bovengenoemde vereisten voor deze naam.
- 5. Klik rechtsonder op 'Bewaren'.

#### De algemene afzender is nu ingesteld.

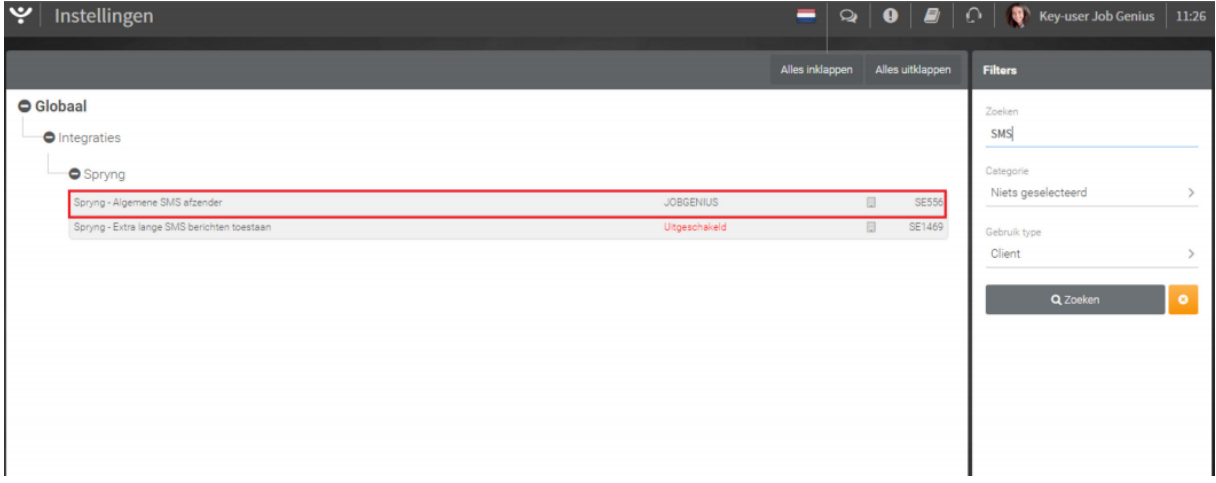

*Figuur 3 - Algemene afzender instellen*

#### <span id="page-5-0"></span>2.2.2 Telefoonnummers gebruiken instellen

Indien een SMS bericht verzonden moet worden met het mobiele telefoonnummer van de gebruiker als afzender, dan dient dit mobiele telefoonnummer uiteraard ingesteld te zijn. Iedere gebruiker kan dit nummer voor zichzelf instellen. Key-users zijn in staat om dit nummer ook voor andere gebruikers in te stellen.

Om het mobiele telefoonnummer van uzelf (of een collega) in te stellen, neemt u de volgende stappen:

- 1. Klik aan de rechter bovenkant van uw OTYS Go! systeem op uw naam en kies vervolgens voor 'Gebruikersinstellingen'.
- 2. Vul aan de rechter bovenkant bij 'Trefwoord' het woord 'mobiel' in, gevolgd door 'Enter'.
- 3. Kies bij 'Toegewezen gebruiker' de gebruiker voor wie u het mobiele nummer wilt wijzigen (enkel van toepassing voor Key-users).
- 4. Open de instelling 'Persoonlijke gegevens Mobiele telefoon' aan de linkerkant.
- 5. Vul bij 'Waarde' het mobiele telefoonnummer in (gebruik hierbij het format '+316xxxxxxxx).
- 6. Klik rechtsonder op 'Bewaren'.

Het mobiele telefoonnummer is nu ingesteld voor de betreffende gebruiker.

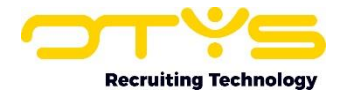

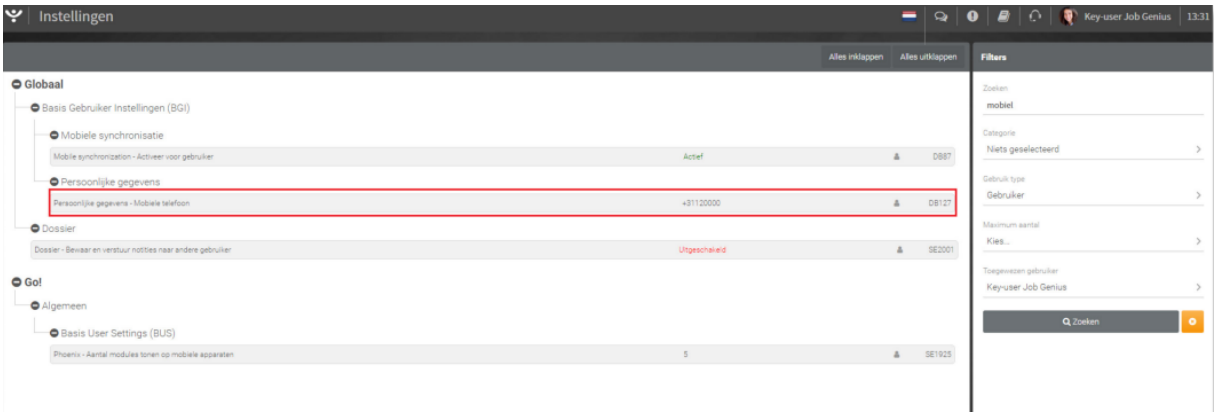

*Figuur 4 - Nummer van een gebruiker toevoegen*

#### <span id="page-6-0"></span>2.3 Extra lange berichten versturen

Een SMS bericht dat via de SMS-gateway van Spryng verzonden wordt, kan standaard uit maximaal 140 karakters bestaan. Wellicht kunt u via uw mobiele telefoon SMS berichten versturen van 160 karakters, maar vanwege de wijze van verzending via Spryng (via '8 bits karakters') is het maximum van Spryng (en dus van OTYS) standaard 140 karakters.

Het is echter mogelijk om SMS berichten te versturen die langer zijn dan 140 karakters. In dit geval worden de SMS berichten 'gecombineerd'. Dit is een proces dat op de achtergrond gebeurt; de ontvanger zal enkel één (langere) SMS ontvangen. Deze optie staat standaard niet aan omdat er bij het versturen van een langere SMS feitelijk meerdere SMS berichten verzonden worden; waardoor uw tegoed aan SMS berichten sneller op zal gaan.

Om de extra lange berichten in te stellen, neemt u de volgende stappen:

- 1. Klik aan de rechter bovenkant van uw OTYS Go! systeem op uw naam en kies vervolgens voor 'Klantinstellingen'.
- 2. Vul aan de rechter bovenkant bij 'Trefwoord' het trefwoord 'sms' in, gevolgd door 'Enter'.
- 3. Open de instelling 'Spryng Extra lange SMS-berichten toestaan' aan de linkerkant.
- 4. Kies bij 'Waarde' voor 'Actief'.
- 5. Klik rechtsonder op 'Bewaren'.

De extra lange SMS berichten zijn nu ingeschakeld. Mocht u op een later moment deze optie weer uit willen schakelen; dan neemt u dezelfde stappen en kiest u bij stap (4) voor 'Uitgeschakeld'.

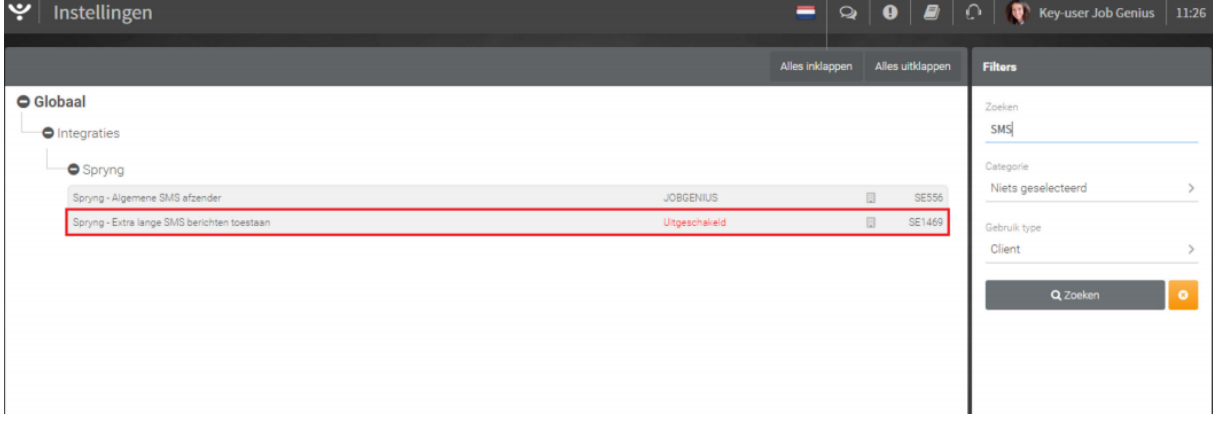

*Figuur 5 - Extra lange berichten toestaan*

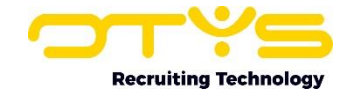

#### <span id="page-7-0"></span>2.4 SMS Module deactiveren voor gebruikers

De SMS Module is standaard geactiveerd voor al uw gebruikers. Wij kunnen ons indenken dat er situaties zijn waarbij u specifieke gebruikers géén toegang wilt geven tot de SMS Module en het versturen van SMS berichten vanuit uw OTYS systeem. De Key-user kan daarom de SMS Module voor specifieke gebruikers uitschakelen.

Om de SMS Module en bijbehorende functionaliteiten voor een gebruiker uit te schakelen, neemt u de volgende stappen:

- 1. Klik aan de rechter bovenkant van uw OTYS Go! systeem op uw naam en kies vervolgens voor 'Gebruikersinstellingen'.
- 2. Vul aan de rechter bovenkant bij 'Trefwoord' het trefwoord 'sms' in, gevolgd door 'Enter'.
- 3. Kies bij 'Toegewezen gebruiker' de gebruiker voor wie u de SMS Module en bijbehorende functionaliteiten wilt uitschakelen.
- 4. Open de instelling 'SMS Manager Activeer voor user' aan de linkerkant.
- 5. Kies bij 'Waarde' voor 'Uitgeschakeld'.
- 6. Klik rechtsonder op 'Bewaren'.

De SMS Module en de bijbehorende functionaliteiten zijn nu voor de betreffende gebruiker uitgeschakeld. Mocht u op een later moment deze optie weer willen inschakelen; dan neemt u dezelfde stappen en kiest u bij stap (5) voor 'Actief'.

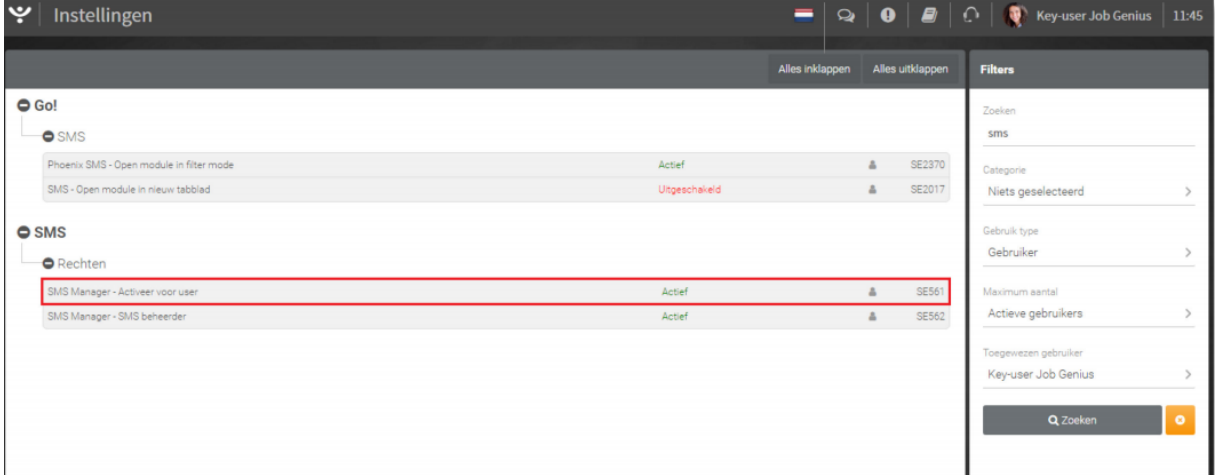

*Figuur 6 - De SMS Module deactiveren voor een gebruiker*

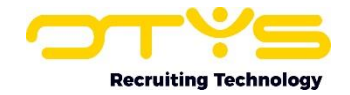

# <span id="page-8-0"></span>3. Gebruik van de SMS Module

#### <span id="page-8-1"></span>3.1 Zoeken en filteren

Als u de SMS Module opent, ziet u een lijst van SMS berichten. Om tussen de hoeveelheid SMS berichten in uw systeem toch nog de juiste te kunnen (terug)vinden, kunt u de uitgebreide filter- en zoekfunctionaliteit van OTYS Go! gebruiken. In het rechterpaneel van uw scherm vindt u de zoekfunctionaliteit. Hier kunt u meerdere criteria toevoegen om het juiste zoekresultaat te krijgen. Wilt u deze combinatie van zoekcriteria vaker gebruiken, dan kunt u de zoekopdracht opslaan als filter. Het filter vindt u dan terug in het linker paneel van uw scherm en zo kunt u op een later moment in één klik uw opgeslagen zoekopdracht uitvoeren. Hoe u deze functies het beste kunt gebruiken staat beschreven in de handleiding 'Lijsten, Zoeken en Matchen in Go!'. We hebben ervoor gekozen om deze functionaliteit in een aparte handleiding te beschrijven omdat de werking hiervan voor meerdere modules in OTYS Go! hetzelfde is.

#### <span id="page-8-2"></span>3.2 Uw lijstweergave aanpassen

Werkt u vaak met de SMS Module en wilt u de kolommen van het overzicht aanpassen? Dat kan door op 'Standaard weergave' te klikken onderin uw scherm. Hier kunt u kolommen toevoegen, verwijderen en van volgorde wisselen. U slaat eenvoudig uw nieuwe weergave op, zodat u hier altijd gebruik van kunt maken. Hoe u deze functie het beste kunt gebruiken staat beschreven in de handleiding 'Lijsten, Zoeken en Matchen in Go!'.

#### <span id="page-8-3"></span>3.3 Nieuwe SMS versturen vanuit SMS Module

U kunt vanuit de SMS Module een nieuwe SMS versturen, via de volgende stappen:

1. Klik bovenin de SMS Module op de knop 'Nieuw SMS bericht'.

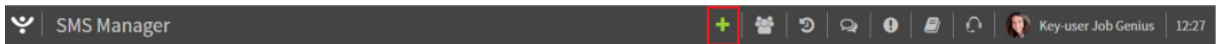

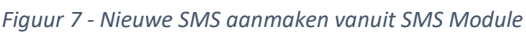

- 2. Er opent een venster waar u de volgende gegevens in kunt vullen:
	- a. Er zijn twee manieren om één of meerdere ontvangers toe te voegen voor uw SMS bericht:
		- i. Bij 'Ontvangers' kunt u een mobiel telefoonnummer invullen in een lokaal ('06-xxxxxxxx') of internationaal ('+316xxxxxxxxx') format. Indien u het nummer opgeeft in een lokaal format, zal deze automatisch voor u omgezet worden in een internationaal format.
		- ii. Door op 'Selecteer ontvangers' te klikken, opent een nieuw venster met daarin aan de linkerkant een zoekveld om ontvangers op te zoeken. U kunt hierbij zoeken naar personen die lid zijn van een bepaalde SMS-groep, collega's of kandidaten. Om een gevonden persoon toe te voegen aan de SMS klikt u op het 'toevoegen'-icoon rechts naast het telefoonnummer van de betreffende persoon. De persoon verschijnt dan in de lijst aan de rechterkant van uw scherm. Op deze manier kunt u meerdere ontvangers toevoegen. Indien u per ongeluk iemand heeft toegevoegd, kunt u deze aan de rechterkant van uw scherm via het 'verwijderen'-icoon weer uit de lijst met ontvangers halen. Als u klaar bent met het selecteren van de ontvangers klikt u rechtsonder op de knop 'Selecteren'.

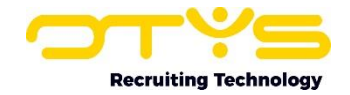

- b. Standaard worden SMS berichten zo snel mogelijk verzonden. Door bij 'Tijdstip van versturen' 'Ja' in te stellen, kunt u een datum en een tijd opgeven wanneer u het bericht wilt verzenden. Op deze manier kunt u bijvoorbeeld vandaag alvast inplannen dat dit bericht morgenochtend om 10:00 uur verzonden wordt.
- c. Standaard worden SMS berichten verzonden vanuit een algemene naam. Meer informatie hierover vindt u in paragraaf 2.2.1. Door 'Verstuur vanuit mijn telefoonnummer' aan te vinken, wordt het SMS bericht verzonden vanuit uw eigen mobiele telefoonnummer. Hiervoor is het wel van belang dat uw telefoonnummer correct is ingesteld. In paragraaf 2.2.2 wordt uitgelegd hoe u dit doet.
- d. Bij 'Onderwerp' kunt u een referentie opgeven voor dit SMS bericht. Dit is enkel van toepassing voor bijvoorbeeld het weergeven van het SMS bericht in een dossier. Een SMS bericht zelf heeft géén onderwerp, de ontvanger zal dit onderwerp dan ook niet zien. Zet hier dus geen zaken in die van belang zijn voor de ontvanger en niet terugkomen in het bericht zelf.
- e. Bij 'Bericht' kunt u het SMS bericht zelf opgeven. Onder dit tekstvlak ziet u hoeveel karakters u nog kunt gebruiken voor het opstellen van het bericht. Standaard zijn dit maximaal 140 karakters per bericht. In paragraaf 2.3 staat uitgelegd hoe u dit aantal karakters kunt vergroten.
- f. Klik tenslotte op 'Versturen' om het SMS bericht te versturen.

Indien u ervoor gekozen heeft het SMS bericht direct te versturen, zal het SMS bericht direct verschijnen in uw lijst met SMS berichten. Via deze lijst kan u ook de status volgen van het verzonden SMS bericht.

Indien u ervoor heeft gekozen om het SMS bericht uitgesteld te versturen, dan zal het SMS bericht in de 'SMS-wachtrij' geplaatst worden. Nadat het bericht verzonden is, zal het in uw lijst met SMS berichten verschijnen.

Om te voorkomen dat het SMS-tegoed van uw bedrijf te snel op raakt, is er een limiet ingesteld op het aantal ontvangers per SMS. Indien u deze limiet overschrijdt, ziet u hier na het verzenden van de SMS een melding van. In dit geval wordt het SMS bericht ook in de 'SMS-wachtrij' geplaatst. De SMS beheerder (zie paragraaf 2.1) is in dat geval in staat om het SMS bericht goed te keuren, zodat dit verzonden wordt.

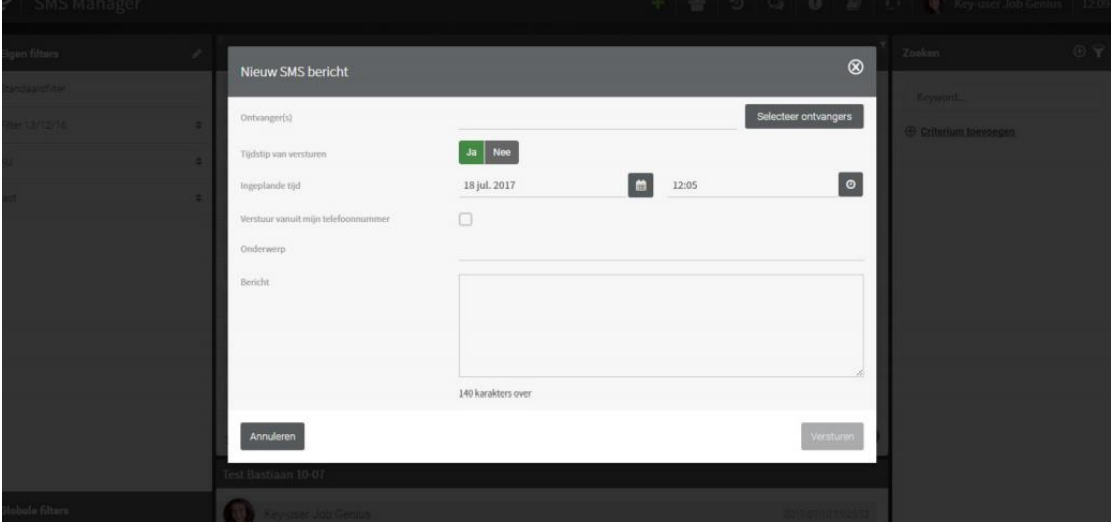

*Figuur 8 - Details invullen van een nieuwe SMS*

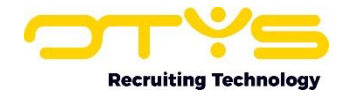

## <span id="page-10-0"></span>3.4 Nieuwe SMS versturen vanuit dossier

Het is ook mogelijk om een SMS te versturen vanuit het dossier van een kandidaat of contactpersoon. Hiervoor klikt u op het icoon 'Nieuwe SMS' bovenin het betreffende dossier. Er zal dan een soortgelijk venster openen als vermeld in de vorige paragraaf, echter zal de betreffende kandidaat of contactpersoon al voorgeselecteerd zijn als ontvanger.

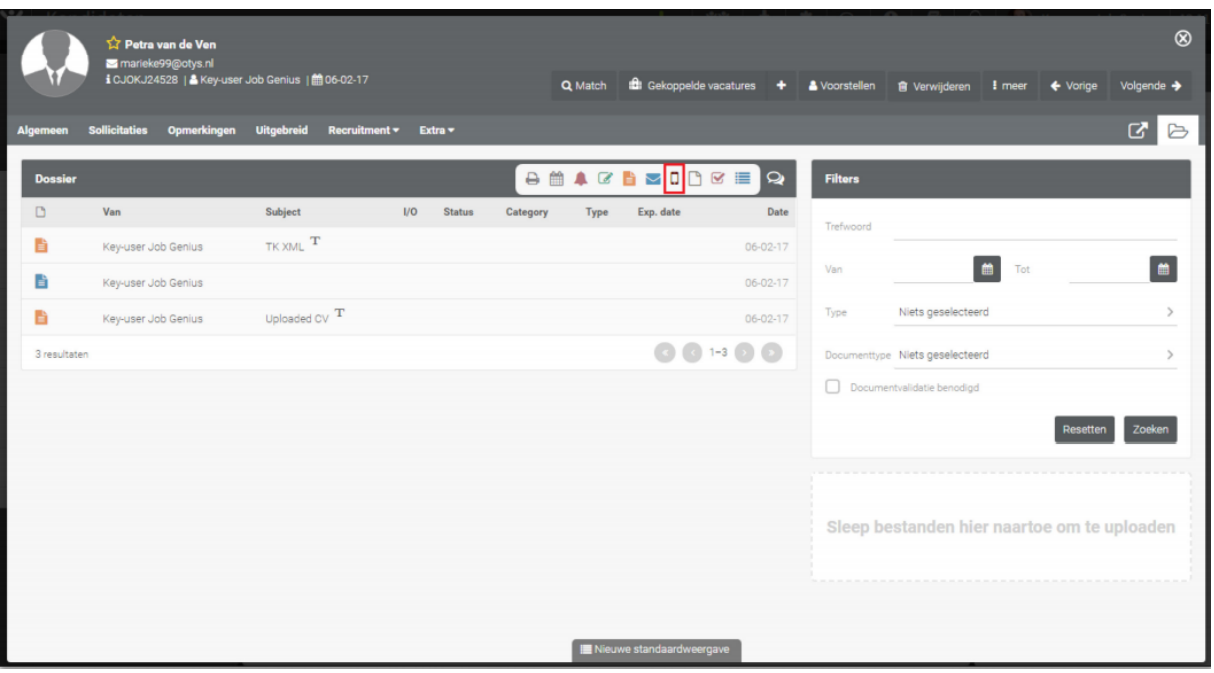

De overige stappen voor het versturen van de SMS staan omschreven in paragraaf 3.3.

*Figuur 9 - Nieuwe SMS versturen vanuit dossier*

## <span id="page-10-1"></span>3.5 SMS detail openen

Als u in de SMS Module of in een dossier een eerder verzonden SMS opent, dan opent het SMS detail. In dit venster ziet u welk bericht er aan welke persoon (of personen) is verzonden. U ziet tevens wie het bericht heeft verzonden en wat de huidige status is.

Ook heeft u de mogelijkheid om het SMS bericht te relateren aan andere records (bijvoorbeeld aan een bepaalde kandidaat). Via de knop 'Gerelateerd aan' kunt u andere records opzoeken en selecteren. Aan de linkerkant zoekt & selecteert u deze records, waarna deze aan de rechterkant verschijnen. Als u hiermee klaar bent klikt u op 'Sluiten' aan de linker onderkant. Indien u bijvoorbeeld een SMS verstuurt naar een kandidaat om hem succes te wensen met een interview, kunt u via deze route ervoor zorgen dat het SMS bericht ook bij de betreffende vacature in het dossier verschijnt.

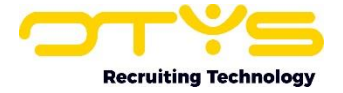

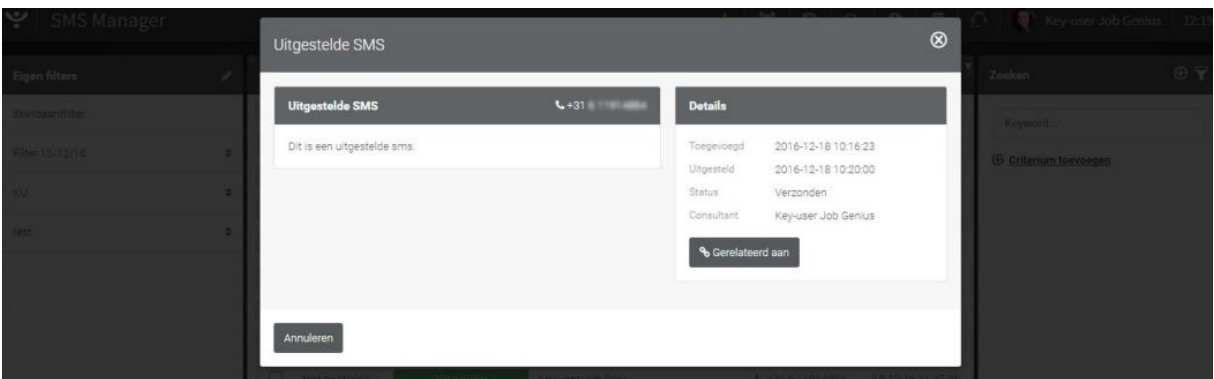

*Figuur 10 - Detailscherm van een SMS bericht*

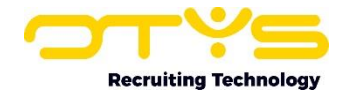

# <span id="page-12-0"></span>4. Beheer van de SMS Module

#### <span id="page-12-1"></span>4.1 SMS groepen beheren

Via de SMS Module is het mogelijk om SMS groepen samen te stellen. Hierdoor kunt u meerdere ontvangers in één groep plaatsen, zodat u ze vervolgens eenvoudig een SMS kan sturen. Door in uw SMS Module bovenin op het icoon 'SMS groepen' te klikken, komt u in het scherm waar u deze groepen kunt beheren.

#### <span id="page-12-2"></span>4.1.1 Nieuwe SMS groep aanmaken

U kunt een nieuwe SMS-groep aanmaken, door de volgende stappen te nemen:

1. Klik bovenin op het 'Nieuwe groep'-icoon.

|  | $\left\vert \mathbf{\mathsf{\Psi}}\right\vert$ SMS Manager |  |  |  |  |  |  |  |  |  |  |
|--|------------------------------------------------------------|--|--|--|--|--|--|--|--|--|--|
|--|------------------------------------------------------------|--|--|--|--|--|--|--|--|--|--|

*Figuur 11 - SMS groep aanmaken*

- 2. Vul in het venster dat opent bij 'Naam' de gewenste naam in van de SMS-groep.
- 3. Klik op 'Toevoegen' om de SMS-groep aan te maken.

De (lege) groep is aangemaakt en zal direct geopend worden.

| Weuwe SMS groep           | SMS groep toevoegen                                                 | 要 Ney-user.Job Genius   12:32                                                                               |                                                                                                    |                                      |
|---------------------------|---------------------------------------------------------------------|----------------------------------------------------------------------------------------------------|----------------------------------------------------------------------------------------------------|--------------------------------------|
| 놜 SMS grospen             | Naam                                                                |                                                                                                    |                                                                                                    | <b>Zoolens</b>                       |
| Alle groepen              |                                                                     |                                                                                                    |                                                                                                    | $2 + 1 - 2$                          |
| aptisstaucestandes        | Annuleren                                                           |                                                                                                    | Toevoegen                                                                                                    | Trebeoont<br><b>Excellent growth</b> |
| <b>STAR Group A</b>       |                                                                     |                                                                                                    |                                                                                                    | Niets geselecteerd                   |
| loon is                   | <b>Candidas</b><br><b>CATALOG</b>                                   | Kandidas                                                                                                    | Maltin en Bass aan (Kandidast<br><b>CONTRACT</b>                                                                                                    |                                      |
| Hartin on Bastiaan        | <b>Bentie can Berkel</b><br><b>B</b>                                |                                                                                                    | Connection van de Texter 1   19   20   Corine Dijkstre   2   2   2                                                                                                    |                                      |
| aleemanager.              | <b>Committee Control</b><br>a m                                     |                                                                                                    | LOS PODEST COMPANY AND RELEASED FOR THE RESIDENCE OF THE RELEASED FOR THE RELEASED FOR THE RELEASED FOR THE RELEASED FOR THE RELEASED FOR THE RELEASED FOR THE RELEASED FOR THE RELEASED FOR THE RELEASED FOR THE RELEASED FOR<br>test (212) Kandidag: William Management Amgerante on anger |                                      |
| <b>SPECIAL AND STREET</b> |                                                                     | Corios Keol. <b>2 El David Veenatra, B. B. David Veenatra</b> , B. David Veenatra, B. B. David Veenatra, B. |                                                                                                    |                                      |
| <b>The Orech</b>          | <b>Construction</b><br><b>Side Seventhen Angepatheoriesger Side</b> |                                                                                                    | Salesmanager Vanddeel - The Salesmanager Vanddeel<br><b>COLOR</b>                                                                                                    |                                      |
| <b>Juan thoops</b>        |                                                                     |                                                                                                    |                                                                                                    |                                      |
| <b>BSI 0212</b>           | <b>California Commission Commission</b><br>317                      | Dick Verweist/Paint-bink: B & Edwin Lindeland B & Jan January . B B                                         |                                                                                                    |                                      |
| <b>CLEANS</b>             |                                                                     |                                                                                                    |                                                                                                    |                                      |

*Figuur 12 - SMS groep van naam voorzien*

#### <span id="page-12-3"></span>4.1.2 Leden toevoegen aan SMS groep

U kunt nieuwe leden toevoegen aan een bestaande SMS-groep, door de volgende stappen te nemen:

- 1. Klik aan de linkerkant op de SMS-groep waaraan u leden wilt toevoegen.
- 2. Klik aan de rechter bovenkant op de knop 'Voeg members toe'.
- 3. Er opent een nieuw venster met daarin aan de linkerkant de optie om leden toe te voegen. Indien u bovenin kiest voor 'Aangepaste ontvanger' dan kunt u zelf een naam en telefoonnummer opgeven. Indien u bovenin kiest voor 'Gebruikers' of 'Kandidaten' dan kunt u collega's of kandidaten selecteren om toe te voegen. Om een gevonden persoon toe te voegen aan de SMS klikt u op het 'toevoegen'-icoon rechts naast het telefoonnummer van de betreffende persoon. De persoon verschijnt dan in de lijst aan de rechterkant van uw scherm. Op deze manier kunt u meerdere leden toevoegen. Indien u per ongeluk iemand

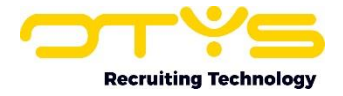

heeft toegevoegd, dan kunt u deze aan de rechterkant van uw scherm via het 'verwijderen' icoon weer uit de lijst met leden halen. Nadat u klaar bent met het selecteren van de ontvangers klikt u rechtsonder op de knop 'Bewaren'.

De leden zijn nu toegevoegd aan uw SMS-groep.

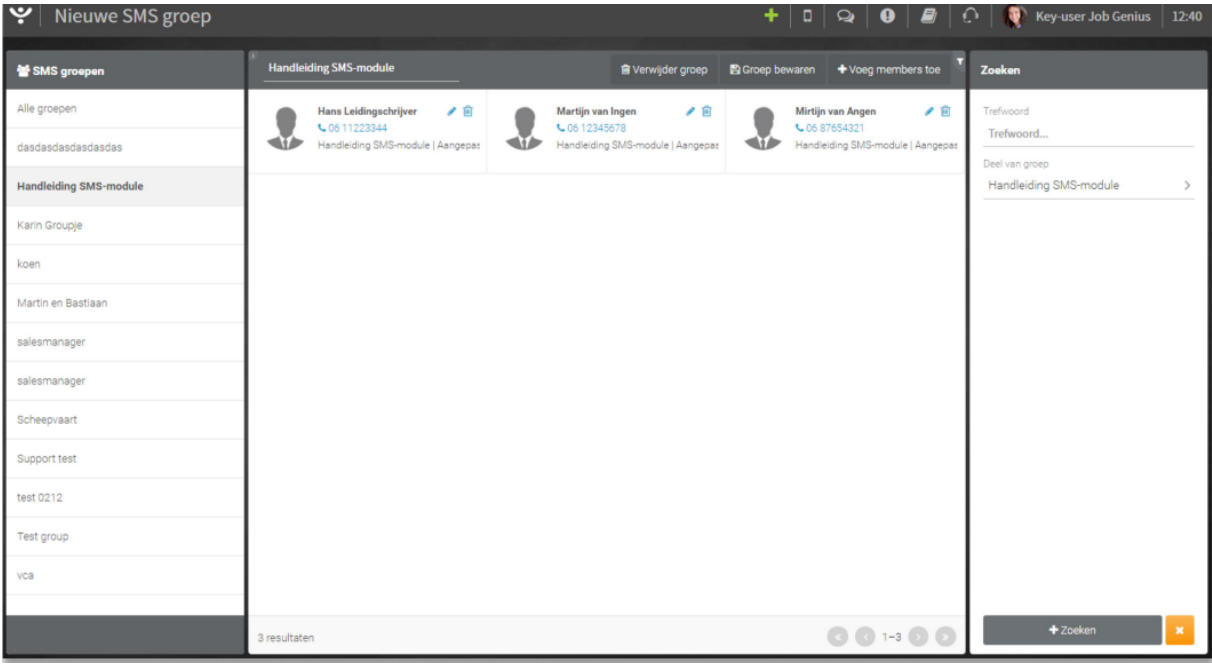

*Figuur 13 - Leden toevoegen aan een SMS groep*

#### <span id="page-13-0"></span>4.1.3 Naam SMS groep wijzigen

U kunt de naam van een bestaande SMS-groep aanmaken, door de volgende stappen te nemen:

- 1. Klik aan de linkerkant op de SMS-groep waarvan u de naam wilt wijzigen.
- 2. Wijzig in het veld bovenin het venster de naam van de SMS-groep.
- 3. Klik aan de rechter bovenkant op de knop 'Groep bewaren'.

De naam van de SMS-groep is nu gewijzigd.

#### <span id="page-13-1"></span>4.1.4 SMS groep verwijderen

U kunt een bestaande SMS-groep verwijderen, door de volgende stappen te nemen:

- 1. Klik aan de linkerkant op de SMS-groep die u wilt verwijderen.
- 2. Klik aan de rechter bovenkant op de knop 'Verwijder groep'.
- 3. Er zal gevraagd worden om een bevestiging. Klik op 'Ja' om deze actie te bevestigen.

De SMS-groep is nu verwijderd en niet meer zichtbaar in uw lijst.

#### <span id="page-13-2"></span>4.2 SMS wachtrij

Indien u SMS-beheerder bent (zie paragraaf 2.1), dan heeft u toegang tot de SMS-wachtrij. SMS berichten die verzonden worden boven de ingestelde limiet (standaard is dit 100 ontvangers per bericht), verschijnen in de 'SMS-wachtrij'. De SMS-beheerder is vervolgens in staat om het bericht goed te keuren, zodat het verzonden wordt. In de SMS-wachtrij komen ook uitgestelde SMS berichten te staan (bijvoorbeeld indien een gebruiker nu een SMS 'klaarzet' voor morgenochtend om 10:00 uur). Door in uw SMS Module bovenin op het icoon 'SMS-wachtrij' te klikken, komt u in het scherm waar u deze wachtrij kunt beheren.

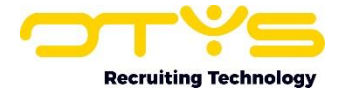

+ ₩ 0 Q 0 # 0 Xey-user Job Genius 227

SMS berichten waarbij in de kolom 'Goedgekeurd' een rood kruis staat, zijn nog niet goedgekeurd. Door op het SMS bericht te klikken en op de knop 'Goedkeuren' te klikken, kunt u het bericht goedkeuren waarna het verzonden zal worden.

| ا ب<br><b>SMS wachtrij</b> |        |                                                                           |                         |                   |                     |               | ၂ ဂ                      | Key-user Job Genius          | 12.46                      |  |
|----------------------------|--------|---------------------------------------------------------------------------|-------------------------|-------------------|---------------------|---------------|--------------------------|------------------------------|----------------------------|--|
| <b>Eigen filters</b>       | $\Box$ | <b>C</b> Naam                                                             | # Send date             | <b>Status</b>     | Gebruiker           | CGoe CS       |                          | Zoeken                       | $\oplus$ $\mathbf{\nabla}$ |  |
| Standaardfilter            |        | Test Bastiaan 10-07 15-52                                                 | 10-07-17 15:52:36       | Waiting           | Key-user Job Geni X |               | $\omega$                 | Keyword                      |                            |  |
| For approval               | ÷      | Test Bastiaan 10-07                                                       | 10-07-17 22:00:00       | Finished          | Key-user Job Geni   |               | $\checkmark$             |                              |                            |  |
|                            |        | test                                                                      | 10-07-17 15:15:40       | Walting           | Key-user Job Geni * |               | ×                        | <b>E</b> Criterium toevoegen |                            |  |
|                            |        | Test SMS                                                                  | 10-07-17 22:00:00       | Finished          | Key-user Job Geni   |               | $\omega$                 |                              |                            |  |
|                            |        | Tweede test in groep                                                      | 10-07-17 14:52:33       | Waiting           | Key-user Job Geni X |               | $\overline{\phantom{a}}$ |                              |                            |  |
|                            | G      | Testje uitgesteld                                                         | 09-07-17 22:00:00       | Finished          | Key-user Job Geni   |               | $\overline{\phantom{a}}$ |                              |                            |  |
|                            |        |                                                                           | 09-07-17 22:00:00       | Finished          | Key-user Job Geni   |               | ے                        |                              |                            |  |
|                            |        | scheduled sms again                                                       | 21-12-16 16:43:00       | Finished          | Key-user Job Geni   |               | $\checkmark$             |                              |                            |  |
|                            | o      | test queue                                                                | 21-12-16 15:17:00       |                   | Key-user Job Geni   |               | $\overline{\phantom{a}}$ |                              |                            |  |
|                            | o      | TR                                                                        | 19-12-16 10:57:00       | Waiting           | Key-user Job Geni   |               | $\mathbf{x}$             |                              |                            |  |
|                            |        | test 1222                                                                 | 18-12-16 12:22:29       | Finished          | Key-user Job Geni   |               | $\omega$                 |                              |                            |  |
|                            |        | test multiple limiet bo                                                   | 18-12-16 11:47:12       | Finished          | Key-user Job Geni   |               | $\omega$                 |                              |                            |  |
|                            |        | Key-user Job Geni<br>test vanuit go!<br>×<br>18-12-16 10:30:00<br>Waiting |                         |                   |                     |               |                          |                              |                            |  |
|                            |        | Uitgestelde SMS<br>18-12-16 10:19:36<br>Finished                          |                         | Key-user Job Geni |                     | $\mathcal{L}$ |                          |                              |                            |  |
|                            |        | Test                                                                      | 16-12-16 11:10:00       | Finished          | Key-user Job Geni   |               | $\omega$                 |                              |                            |  |
| <b>Globale filters</b>     | $\Box$ |                                                                           | NaN-NaN-aN NaN: Waiting |                   | Key-user Job Geni   |               | ×                        |                              |                            |  |
| <b>Status</b>              |        | scheduled sms                                                             | NaN-NaN-aN NaN: Waiting |                   | Key-user Job Geni   |               | ×                        |                              |                            |  |

*Figuur 15 - Overzicht van de SMS wachtrij met goedgekeurde en niet goedgekeurde berichten*

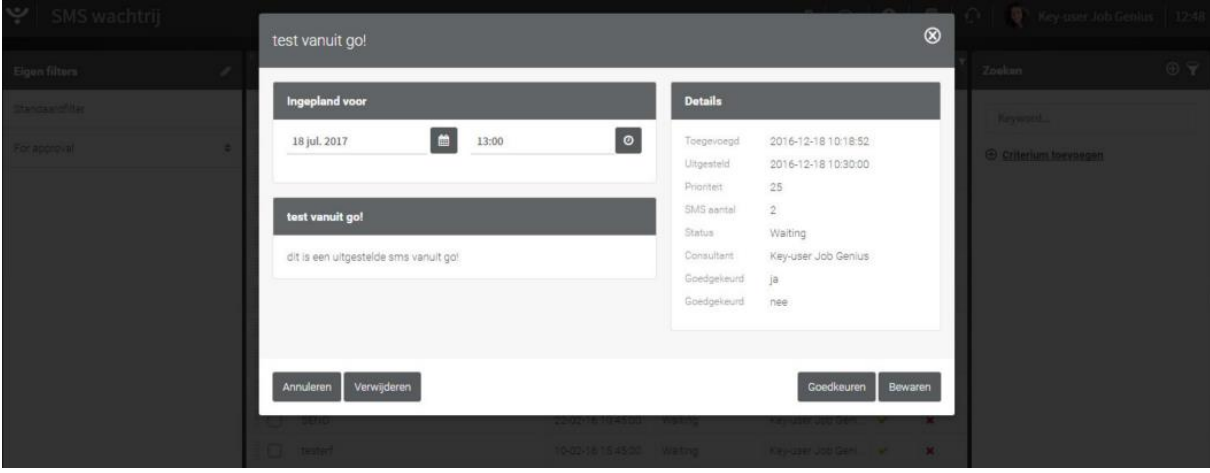

*Figuur 16 - Wachtende SMS berichten goedkeuren*

 $\blacktriangleright$  SMS Manager

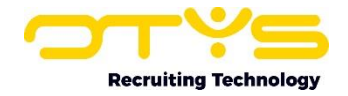

# <span id="page-15-0"></span>5. Informatiebronnen en Support

## <span id="page-15-1"></span>5.1 Organisatie specifiek

Naast de functionaliteiten van het OTYS Go! systeem zijn de eigen interne processen en afspraken van groot belang bij het gebruik van het systeem. Raadpleeg voor meer informatie hierover de eigen collega's en bekende informatiebronnen.

# <span id="page-15-2"></span>5.2 Key-users

Binnen iedere organisatie zal minimaal één OTYS Key-user aangesteld worden. Deze heeft meer rechten binnen het systeem en kan bijvoorbeeld helpen bij vergeten wachtwoord, het aanmaken van nieuwe accounts en instellen van rechten voor collega's. Ook kan de Key-user middels het ingebouwde support systeem een ticket aanmaken voor de OTYS Supportdesk.

# <span id="page-15-3"></span>5.3 YouTube kanaal

Op het OTYS YouTube kanaal zijn video's beschikbaar met informatie over functionaliteiten en tips voor handig gebruik van OTYS Go!. Hier worden regelmatig nieuwe video's aan toegevoegd. Door te abonneren op dit kanaal wordt u er automatisch op geattendeerd als er nieuwe video's zijn. **[OTYS op YouTube](https://www.youtube.com/user/OTYSRecruitingtec)**

# <span id="page-15-4"></span>5.4 Alle handleidingen

In dit document zijn al links opgenomen naar verschillende handleidingen. Deze en meer zijn beschikbaar op deze pagina: **[Alle OTYS Go! handleidingen](https://www.otys.nl/go-handleidingen)**.